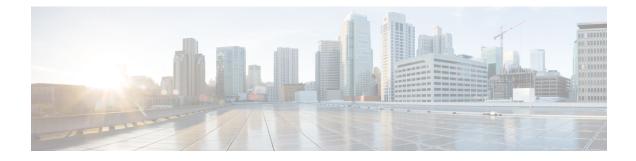

## **Viewing Server Properties**

This chapter includes the following sections:

- Viewing Server Properties, on page 1
- Viewing Cisco IMC Information, on page 2
- Viewing CPU Properties, on page 3
- Viewing Memory Properties, on page 3
- Viewing Power Supply Properties, on page 5
- Viewing PCI Adapter Properties, on page 6
- Viewing Nvidia GPU Card Information, on page 7
- Viewing TPM Properties, on page 8
- Viewing PID Catalog, on page 9

### **Viewing Server Properties**

- **Step 1** In the Navigation pane, click the Server tab.
- **Step 2** On the Server tab, click Summary.
- **Step 3** In the Server Properties area of the Server Summary pane, review the following information:

| Name                      | Description                                    |
|---------------------------|------------------------------------------------|
| Product Name field        | The model name of the server.                  |
| Serial Number field       | The serial number for the server.              |
| PID field                 | The product ID.                                |
| UUID field                | The UUID assigned to the server.               |
| <b>BIOS Version</b> field | The version of the BIOS running on the server. |
| <b>Description</b> field  | A user-defined description for the server.     |

| Name | Description                                                                                             |
|------|----------------------------------------------------------------------------------------------------|
| e e  | A user-defined tag for the server. By default, the asset tag for a new server displays <b>Unknown</b> . |

### **Viewing Cisco IMC Information**

- **Step 1** In the Navigation pane, click the Server tab.
- **Step 2** On the Server tab, click Summary.
- **Step 3** In the **Cisco Integrated Management Controller (Cisco IMC) Information** area of the **Server Summary** pane, review the following information:

| Name                   | Description                                                                                                    |
|------------------------|----------------------------------------------------------------------------------------------------|
| Hostname field         | A user-defined hostname for the Cisco IMC. By default, the hostname appears in CXXX-YYYYYY format, where XXX is the model number and YYYYYY is the serial number of the server.                                                                                                    |
| IP Address field       | The IP address for the Cisco IMC.                                                                                                    |
| MAC Address field      | The MAC address assigned to the active network interface to the Cisco IMC.                                                                                                    |
| Firmware Version field | The current Cisco IMC firmware version.                                                                                                    |
| Current Time field     | <ul> <li>The current date and time according to the Cisco IMC clock.</li> <li>Note Cisco IMC gets the current date and time from the server BIOS when the NTP is disabled. When NTP is enabled, BIOS and Cisco IMC gets the current time and date from the NTP server. To change this information, reboot the server and press F2 when prompted to access the BIOS configuration menu. Then change the date or time using the options on the main BIOS configuration tab.</li> </ul> |
| Local Time field       | The local time of the region according to the chosen time zone.                                                                                                    |
| Timezone field         | Allows you to select a time zone by clicking on the <b>Select Timezone</b> option. In the <b>Select Timezone</b> pop-up screen, mouse over the map and click on the location to select your time zone or choose your time zone from the <b>Timezone</b> drop-down menu.                                                                                                    |

### **Viewing CPU Properties**

#### Procedure

- **Step 1** In the Navigation pane, click the Server tab.
- **Step 2** On the Server tab, click Inventory.
- **Step 3** In the **Inventory** pane, click the **CPUs** tab.
- **Step 4** Review the following information for each CPU:

| Name                    | Description                                                          |
|-------------------------|----------------------------------------------------------------------|
| Socket Name field       | The socket in which the CPU is installed.                            |
| Vendor field            | The vendor for the CPU.                                              |
| Status field            | The status of the CPU.                                               |
| Family field            | The family to which this CPU belongs.                                |
| Version field           | The version information of the CPU.                                  |
| Speed field             | The CPU speed, in megahertz.                                         |
| Number of Cores field   | The number of cores in the CPU.                                      |
| Signature field         | The signature information for the CPU.                               |
| Number of Threads field | The maximum number of threads that the CPU can process concurrently. |

## **Viewing Memory Properties**

- **Step 1** In the Navigation pane, click the Server tab.
- **Step 2** On the Server tab, click Inventory.
- **Step 3** In the **Inventory** pane, click the **Memory** tab.
- **Step 4** In the **Memory Summary** area, review the following summary information about memory:

| Name                | Description                                                   |
|---------------------|---------------------------------------------------------------|
| Memory Speed field  | The memory speed, in megahertz.                               |
| Failed Memory field | The amount of memory that is currently failing, in megabytes. |

| Name                          | Description                                                                                                    |
|-------------------------------|----------------------------------------------------------------------------------------------------|
| Total Memory field            | The total amount of memory available on the server if all DIMMs are fully functional.                                                                                                    |
| Ignored Memory field          | The amount of memory currently not available for use, in megabytes.                                                                                                    |
| Effective Memory field        | The actual amount of memory currently available to the server.                                                                                                    |
| Number of Ignored DIMMs field | The number of DIMMs that the server cannot access.                                                                                                    |
| Redundant Memory field        | The amount of memory used for redundant storage.                                                                                                    |
| Number of Failed DIMMs field  | The number of DIMMs that have failed and cannot be used.                                                                                                    |
| Memory RAS Possible field     | Details about the RAS memory configuration that the server supports.                                                                                                    |
| Memory Configuration field    | The current memory configuration. This can be one of the following:                                                                                                    |
|                               | • Maximum Performance—The system automatically optimizes the memory performance.                                                                                                    |
|                               | • <b>Mirroring</b> —The server maintains two identical copies of the data in memory. This option effectively halves the available memory on the server, as one half is automatically reserved for mirrored copy.                    |
|                               | • Lockstep—If the DIMM pairs in the server have an identical type, size, and organization and are populated across the SMI channels, you can enable lockstep mode to minimize memory access latency and provide better performance. |
| DIMM location diagram         | Displays the DIMM or memory layout for the current server.                                                                                                    |

**Step 5** In the **DIMM Black Listing** area, view the overall status of a DIMM and also enable DIMM black listing.

| Name                            | Description                                                                |
|---------------------------------|----------------------------------------------------------------------------|
| Overall DIMM Status field       | The overall status of a DIMM. This can be one of the following:            |
|                                 | • Good—The DIMM status is available.                                       |
|                                 | • Severe Fault— The DIMM status when uncorrectable ECC errors are present. |
| Enable DIMM Black List checkbox | Check this option to enable DIMM black listing.                            |

**Step 6** In the **Memory Details** table, review the following detailed information about each DIMM:

**Tip** Click a column header to sort the table rows, according to the entries in that column.

| Name        | Description                                                        |
|-------------|--------------------------------------------------------------------|
| Name column | The name of the DIMM slot in which the memory module is installed. |

| Name                      | Description                                                          |
|---------------------------|----------------------------------------------------------------------|
| Capacity column           | The size of the DIMM.                                                |
| Channel Speed column      | The clock speed of the memory channel, in megahertz.                 |
| Channel Type column       | The type of memory channel.                                          |
| Memory Type Detail column | The type of memory used in the device.                               |
| Bank Locator column       | The location of the DIMM within the memory bank.                     |
| Manufacturer column       | The vendor ID of the manufacturer. This can be one of the following: |
|                           | • 0x2C00—Micron Technology, Inc.                                     |
|                           | • <b>0x5105</b> —Qimonda AG i. In.                                   |
|                           | • 0x802C—Micron Technology, Inc.                                     |
|                           | • <b>0x80AD</b> —Hynix Semiconductor Inc.                            |
|                           | • 0x80CE—Samsung Electronics, Inc.                                   |
|                           | • 0x8551—Qimonda AG i. In.                                           |
|                           | • <b>0xAD00</b> —Hynix Semiconductor Inc.                            |
|                           | • 0xCE00—Samsung Electronics, Inc.                                   |
| Serial Number column      | The serial number of the DIMM.                                       |
| Asset Tag column          | The asset tag associated with the DIMM, if any.                      |
| Part Number column        | The part number for the DIMM assigned by the vendor.                 |
| Visibility column         | Whether the DIMM is available to the server.                         |
| Operability column        | Whether the DIMM is currently operating correctly.                   |
| Data Width column         | The amount of data the DIMM supports, in bits.                       |

# **Viewing Power Supply Properties**

| Step 1 | In the Navigation pane, click the Server tab.           |
|--------|---------------------------------------------------------|
| Step 2 | On the Server tab, click Inventory.                     |
| Step 3 | In the Inventory pane, click the Power Supplies tab.    |
| Step 4 | Review the following information for each power supply: |

| Name              | Description                                                         |
|-------------------|---------------------------------------------------------------------|
| Device ID column  | The identifier for the power supply unit.                           |
| Input column      | The input into the power supply, in watts.                          |
|                   | <b>Note</b> This option is available only on some C-Series servers. |
| Max Output column | The maximum output from the power supply, in watts.                 |
|                   | <b>Note</b> This option is available only on some C-Series servers. |
| FW Version column | The firmware version for the power supply.                          |
| Product ID column | The product identifier for the power supply assigned by the vendor. |

**Tip** Click a column header to sort the table rows, according to the entries in that column.

### **Viewing PCI Adapter Properties**

#### Before you begin

The server must be powered on, or the properties will not display.

- **Step 1** In the Navigation pane, click the Server tab.
- **Step 2** On the Server tab, click Inventory.
- **Step 3** In the **Inventory** pane, click the **PCI Adapters** tab.
- **Step 4** In the **PCI Adapters** area, review the following information for the installed PCI adapters:

| Name                     | Description                                                                                                    |
|--------------------------|----------------------------------------------------------------------------------------------------|
| Slot ID column           | The slot in which the adapter resides.                                                                             |
| Product Name column      | The name of the adapter.                                                                                           |
| Option ROM Status column | Indicates the Option ROM status. This can be one of the following:                                                 |
|                          | • Loaded—Data is available in the card.                                                                            |
|                          | • Unloaded—Data is not available in the card.                                                                      |
|                          | • Load Error—Card is present and Option ROM is enabled. But Option ROM failed to load due to an error in the card. |
|                          | <b>Note</b> This field is available only on some C-Series servers.                                                 |

| Name                    | Description                                                                                                    |  |
|-------------------------|----------------------------------------------------------------------------------------------------|--|
| Firmware Version column | The firmware versions of the adapters.                                                                                                    |  |
|                         | <b>Note</b> The firmware versions are displayed only for adapters that provide versions through the standard UEFI interface. For example, Intel LOM and Emulex Adapters. |  |
| Vendor ID column        | The adapter ID assigned by the vendor.                                                                                                    |  |
| Sub Vendor ID column    | The secondary adapter ID assigned by the vendor.                                                                                                    |  |
| Device ID column        | The device ID assigned by the vendor.                                                                                                    |  |
| Sub Device ID column    | The secondary device ID assigned by the vendor.                                                                                                    |  |

### **Viewing Nvidia GPU Card Information**

This information is not available on all Cisco UCS C-series servers.

#### Before you begin

The server must be powered to view information on the available Nvidia GPU cards.

- **Step 1** In the Navigation pane, click the Server tab.
- **Step 2** On the Server tab, click Inventory.
- **Step 3** In the **Inventory** pane, click the **PCI Adapters** tab.
- **Step 4** In the **PCI Adapters** area, review the following information for the installed PCI adapters:

| Name                     | Description                                                                                                    |
|--------------------------|----------------------------------------------------------------------------------------------------|
| Slot ID column           | The slot in which the adapter resides.                                                                             |
| Product Name column      | The name of the adapter.                                                                                           |
| Option ROM Status column | Indicates the Option ROM status. This can be one of the following:                                                 |
|                          | • Loaded—Data is available in the card.                                                                            |
|                          | • Unloaded—Data is not available in the card.                                                                      |
|                          | • Load Error—Card is present and Option ROM is enabled. But Option ROM failed to load due to an error in the card. |
|                          | <b>Note</b> This field is available only on some C-Series servers.                                                 |

| Name                    | Descript | Description                                                                                                    |  |
|-------------------------|----------|----------------------------------------------------------------------------------------------------|--|
| Firmware Version column | The firm | The firmware versions of the adapters.                                                                                                    |  |
|                         | Note     | The firmware versions are displayed only for adapters that<br>provide versions through the standard UEFI interface. For<br>example, Intel LOM and Emulex Adapters. |  |
| Vendor ID column        | The adap | oter ID assigned by the vendor.                                                                                                    |  |
| Sub Vendor ID column    | The seco | ondary adapter ID assigned by the vendor.                                                                                                    |  |
| Device ID column        | The devi | The device ID assigned by the vendor.                                                                                                    |  |
| Sub Device ID column    | The seco | ondary device ID assigned by the vendor.                                                                                                    |  |

**Step 5** Click the **Slot ID** or the **Product Name** of the Nvidia GPU card.

**Step 6** In the **GPU Inventory** dialog box, review the following information for the Nvidia GPU card:

| Name        | Description                                 |
|-------------|---------------------------------------------|
| GPU ID      | ID of the GPU in the NVidia card.           |
| Temperature | The temperature of the GPU card in Celsius. |

### **Viewing TPM Properties**

- **Step 1** In the Navigation pane, click the Server tab.
- **Step 2** On the Server tab, click Inventory.
- **Step 3** In the **Inventory** pane, click the **TPM** tab
- **Step 4** Review the following information:

| Name           | Description                                                                                              |
|----------------|----------------------------------------------------------------------------------------------------|
| Version field  | The TPM version. This field displays <b>NA</b> if the TPM version details are not available.             |
| Presence field | Presence of the TPM module on the host server.                                                           |
|                | • Equipped—The TPM is present on the host server.                                                        |
|                | • Empty—The TPM does not exist on the host server.                                                       |
| Model field    | The model number of the TPM. This field displays <b>NA</b> if the TPM does not exist on the host server. |

| Name                 | Description                                                                                               |
|----------------------|----------------------------------------------------------------------------------------------------|
| Enabled Status field | Whether or not the TPM is enabled.                                                                        |
|                      | • Enabled—The TPM is enabled.                                                                             |
|                      | • <b>Disabled</b> —The TPM is disabled.                                                                   |
|                      | • Unknown—The TPM does not exist on the host server.                                                      |
| Vendor field         | The name of the TPM vendor. This field displays <b>NA</b> if the TPM does not exist on the host server.   |
| Active Status field  | Activation status of the TPM.                                                                             |
|                      | • Activated—The TPM is activated.                                                                         |
|                      | • Deactivated—The TPM is deactivated.                                                                     |
|                      | • Unknown—The TPM does not exist on the host server.                                                      |
|                      | NoteIn some C-series servers that have installed TPM version 2.0,<br>Active Status is displayed as NA.    |
| Serial field         | The serial number of the TPM. This field displays <b>NA</b> if the TPM does not exist on the host server. |
| Ownership field      | The ownership status of TPM.                                                                              |
|                      | • <b>Owned</b> —The TPM is owned.                                                                         |
|                      | • Unowned—The TPM is unowned.                                                                             |
|                      | • Unknown—The TPM does not exist on the host server.                                                      |
|                      | NoteIn some C-series servers that have installed TPM version 2.0,<br>Ownership status is displayed as NA. |
| Revision field       | Revision number of the TPM. This field displays <b>NA</b> if the TPM does not exist on the host server.   |

# **Viewing PID Catalog**

| Step 2 On the   | Server tab, click Inventory.              |
|-----------------|-------------------------------------------|
| Step 3 In the I | nventory pane, click the PID Catalog tab. |
| Step 4 In the A | ctions area,                              |

| Name                            | Description                                                            |
|---------------------------------|------------------------------------------------------------------------|
| Upload Status field             | The download status of the PID catalog. It can be any of the following |
|                                 | Download in Progress                                                   |
|                                 | Download Successful                                                    |
|                                 | Download Error - TFTP File Not Found                                   |
|                                 | Download Error - Connection Failed                                     |
|                                 | Download Error - Access Denied                                         |
|                                 | Download Error - File Not Found                                        |
|                                 | Download Error - Download Failed                                       |
|                                 | Activation Successful                                                  |
|                                 | • Error - Unknown                                                      |
|                                 | • N/A                                                                  |
|                                 |                                                                        |
| Activation Status field         | The activation status of the PID catalog.                              |
| Current Activated version field | The activated version of the PID catalog.                              |

#### **Step 5** In the Summary area, review the following summary information about the PID catalog:

#### **Step 6** In the **CPU** table, review the following information about CPU:

| Name             | Description                               |
|------------------|-------------------------------------------|
| Socket field     | The socket in which the CPU is installed. |
| Product ID field | The product ID for the CPU.               |
| Model field      | The model number of the CPU               |

**Step 7** In the **Memory** table, review the following information about memory:

| Name              | Description                                                |
|-------------------|------------------------------------------------------------|
| Name field        | The name of the memory slot.                               |
| Product ID field  | The product ID for the memory slot assigned by the vendor. |
| Vendor ID field   | The ID assigned by the vendor.                             |
| Capacity field    | The size of the memory.                                    |
| Speed (MHz) field | The memory speed, in megahertz.                            |

**Step 8** In the **PCI Adapter** table, review the following information about PCI adapter:

| Name                 | Description                                      |
|----------------------|--------------------------------------------------|
| Slot column          | The slot in which the adapter resides.           |
| Product ID column    | The product ID for the adapter.                  |
| Vendor ID column     | The adapter ID assigned by the vendor.           |
| Sub Vendor ID column | The secondary adapter ID assigned by the vendor. |
| Device ID column     | The device ID assigned by the vendor.            |
| Sub Device ID column | The secondary device ID assigned by the vendor.  |

#### **Step 9** In the **HDD** table, review the following information about HDD:

| Name             | Description                                                                                              |
|------------------|----------------------------------------------------------------------------------------------------|
| Disk field       | The disk of the hard drive.                                                                              |
| Product ID field | The product ID for the hard drive.                                                                       |
| Controller field | The system-defined name of the selected Cisco Flexible Flash controller.<br>This name cannot be changed. |
| Vendor field     | The vendor for the hard drive.                                                                           |
| Model field      | The model of the hard drive.                                                                             |

I